signote

# **SOFTWARE**<br>SOLUTIONS

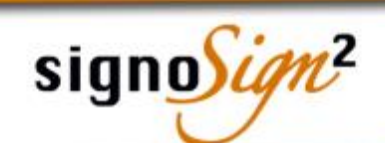

# **signoSign/2 Installation Documentation**

**Version: 3.0.0 Date: 11.10.2019**

**© signotec GmbH www.signotec.de Tel.: (+49-2102) 5357-510 E-mail: info@signotec.de**

Stampe

**Installation** and the signotec signosign/2 **Page 1 of 9** Page 1 of 9

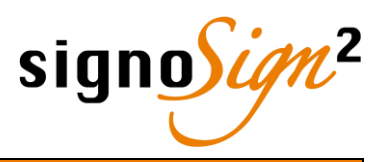

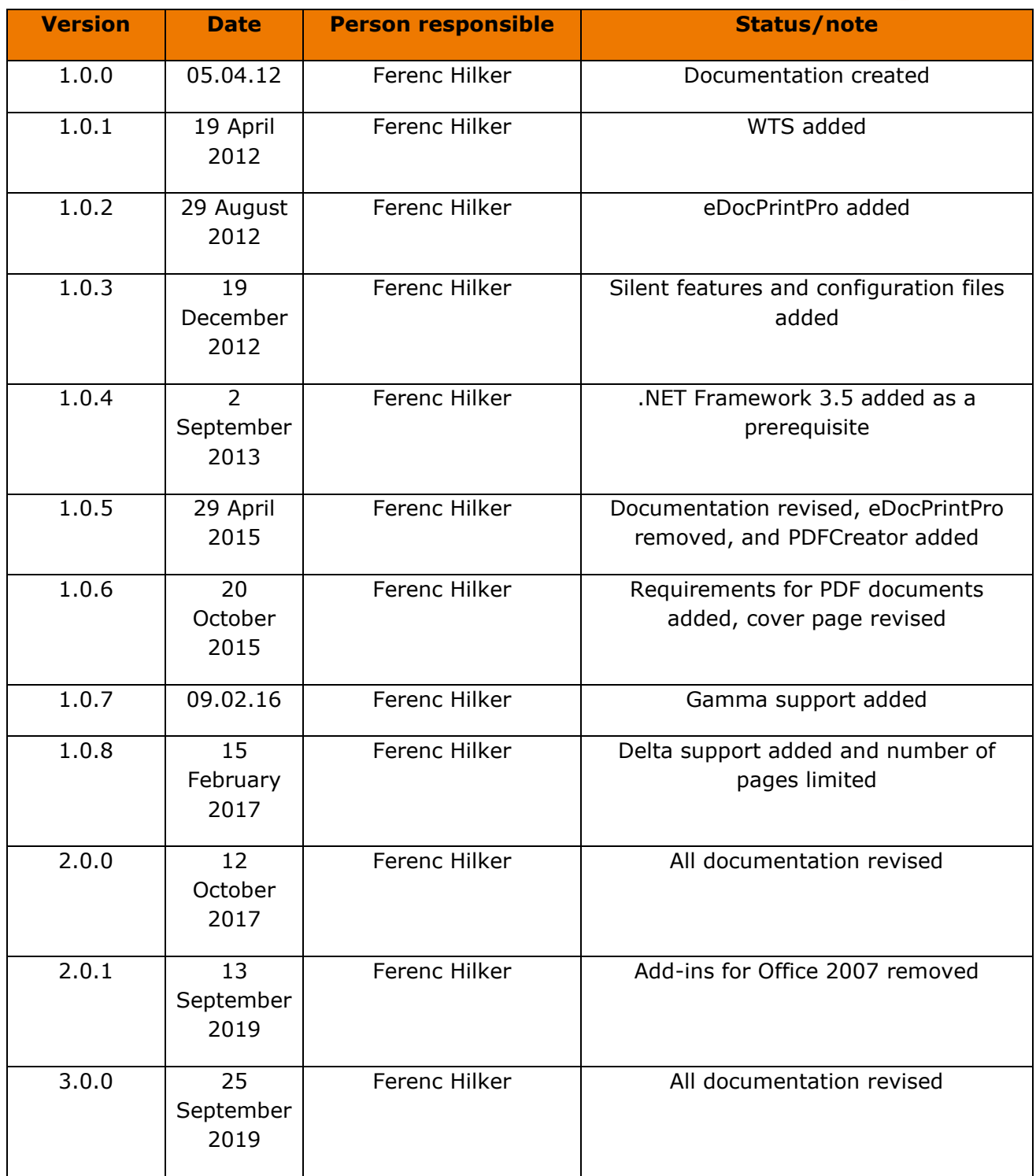

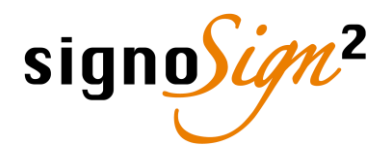

# **Contents**

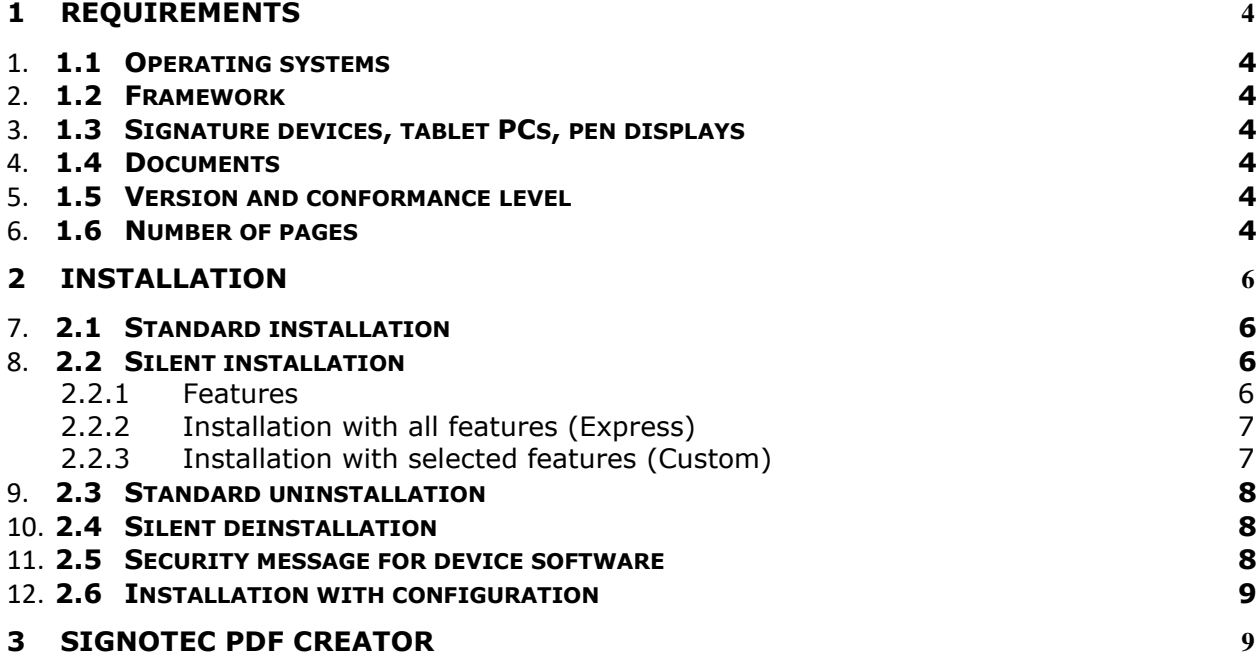

#### **Legal notice**

All rights reserved. This document and the components it describes are products copyrighted by signotec GmbH, based in Ratingen, Germany. Reproduction of this documentation, in part or in whole, is subject to prior written approval from signotec GmbH. All hardware and software names used are trade names and/or trademarks of their respective manufacturers/owners. Subject to change without notice. © signotec GmbH 2000-2019

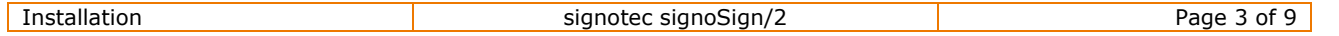

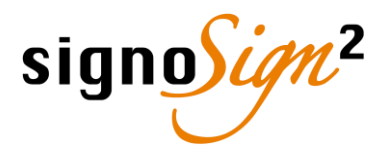

# <span id="page-3-0"></span>**1 Requirements**

#### <span id="page-3-1"></span>**1.1 Operating systems**

The following operating systems are supported by signoSign/2:

- *Windows 7 SP1 and higher*
- *Windows 8.1*
- *Windows 10*
- *Windows Server 2012*
- *Windows Server 2016*
- <span id="page-3-2"></span>• *Windows Server 2019*

#### **1.2 Framework**

signoSign/2 requires Microsoft *[.NET Framework 4.5.2](https://www.microsoft.com/en-gb/download/details.aspx?id=42642)*. To install the Office add-ins, *[.NET](https://www.microsoft.com/en-gb/download/details.aspx?id=21)*  **[Framework 3.5](https://www.microsoft.com/en-gb/download/details.aspx?id=21)** is needed as well. If .NET Framework is not installed on your computer, it will be automatically downloaded from the Internet and installed. Alternatively, you can download .NET Framework from the Internet beforehand and install it manually.

#### <span id="page-3-3"></span>**1.3 Signature devices, tablet PCs, pen displays**

The following signotec signature pads are supported by signoSign/2:

- *signotec Sigma*
- *signotec Omega*
- *signotec Gamma*
- *signotec Delta*
- *signotec Alpha*

*signotec Delta PD* and *Epsilon PD* pen displays as well as all *Windows-based tablet PCs* are also supported.

For more information about the devices, please visit our *[website](https://en.signotec.com/)* or refer to the accompanying manuals.

## <span id="page-3-4"></span>**1.4 Documents**

The following restrictions apply to documents that limit or prevent editing with signoSign/2.

- Documents created with *Adobe LiveCycle Designer* cannot be edited.
- Documents containing *XFA form fields* cannot be edited.
- *Protection* and *password-protected* documents cannot be edited.
- Documents where *signing is not allowed* under the security settings cannot be edited.
- Documents that use *JavaScript functions* can be edited, though these functions are ignored.
- Documents containing *multimedia elements* such as videos can be edited, though these elements are ignored.

#### <span id="page-3-5"></span>**1.5 Version and conformance level**

signoSign/2 supports PDF document versions *1.3* and higher as well as conformity levels *PDF/A-1b*, *PDF/A-2b* and *PDF/A-3* (attachments available in PDF/A 3 are ignored and not processed).

#### <span id="page-3-6"></span>**1.6 Number of pages**

Documents to be signed using the signotec Delta signature pad in interactive signature mode may contain a maximum of 21 pages in A4 portrait format, a maximum of 30 pages in A5 format and

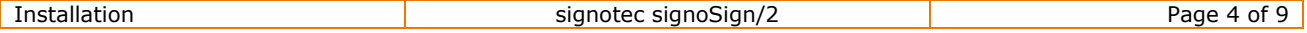

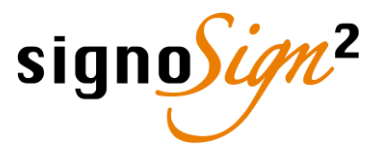

a maximum of 42 pages in A6 format. If the document contains more pages, only the first 21, 30 or 42 pages, depending on the format, are displayed on the signotec Delta and can be edited.

If standard signature mode is used, the document may contain more pages regardless of what signature pad is being used.

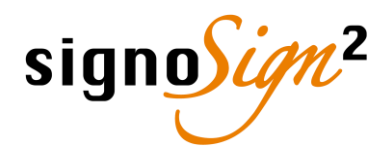

# <span id="page-5-0"></span>**2 Installation**

#### <span id="page-5-1"></span>**2.1 Standard installation**

Local administrator rights are needed to install signoSign/2. Run the appropriate signoSign/2 setup, based on the operating system you are using (this information can be found by pressing the keyboard shortcut *Windows* + *Pause*). If you are using a 32-bit operating system, please use the setup file *signotec signoSign2 {version} 32Bit.exe*. If you are using a 64-bit operating system, you can use the setup *signotec\_signoSign2\_{version}\_64Bit.exe*. Alternatively, you can also install the 32-bit version of signoSign/2. This is useful or may be required if you want to use scanners via TWAIN or send e-mails via MAPI.

The language selection dialog for the setup appears first to allow you to select either **English** or **German**. Confirm your selection by pressing *OK*. Press *Next >* to confirm the welcome dialog that now appears. The licensing agreement then appears. Please read it carefully and confirm by selecting *I accept the terms in the licensing agreement* and *Next >*. Next, you can select the installation folder by pressing the *Change...* button. By default, signoSign/2 will be installed at the following location: *C:/Program Files/signotec\* (64-bit) or *C:/Program Files (x86)/signotec* (32-bit). Confirm your selection by pressing *Next >*. In the next dialog you can choose the setup type *Express* (installs all features) or *Custom* (select the features you wish to install). After making your selection, confirm by pressing *Next >*. If you selected "Custom", individual features can now be deselected and they will not be installed. A description of the selected feature can be found to the right of the feature list. Click *Next >* when you are done selecting the features you wish to install. To start the installation, click *Install*. Once the installation is complete, you can close the dialog by pressing *Finish* and optionally start the application immediately by clicking **Run signotec signoSign/2**. In most cases, you will not need to reboot your computer.

## <span id="page-5-2"></span>**2.2 Silent installation**

Alternatively to dialog-based installation, you can also run a silent installation without you having to do anything. You can enter all the information necessary for the installation via parameters. You can use the command prompt (cmd) for this purpose or create a batch file.

#### <span id="page-5-3"></span>**2.2.1 Features**

The following optional features are available when you are installing signoSign/2. Please observe the use of upper and lower case in the feature names.

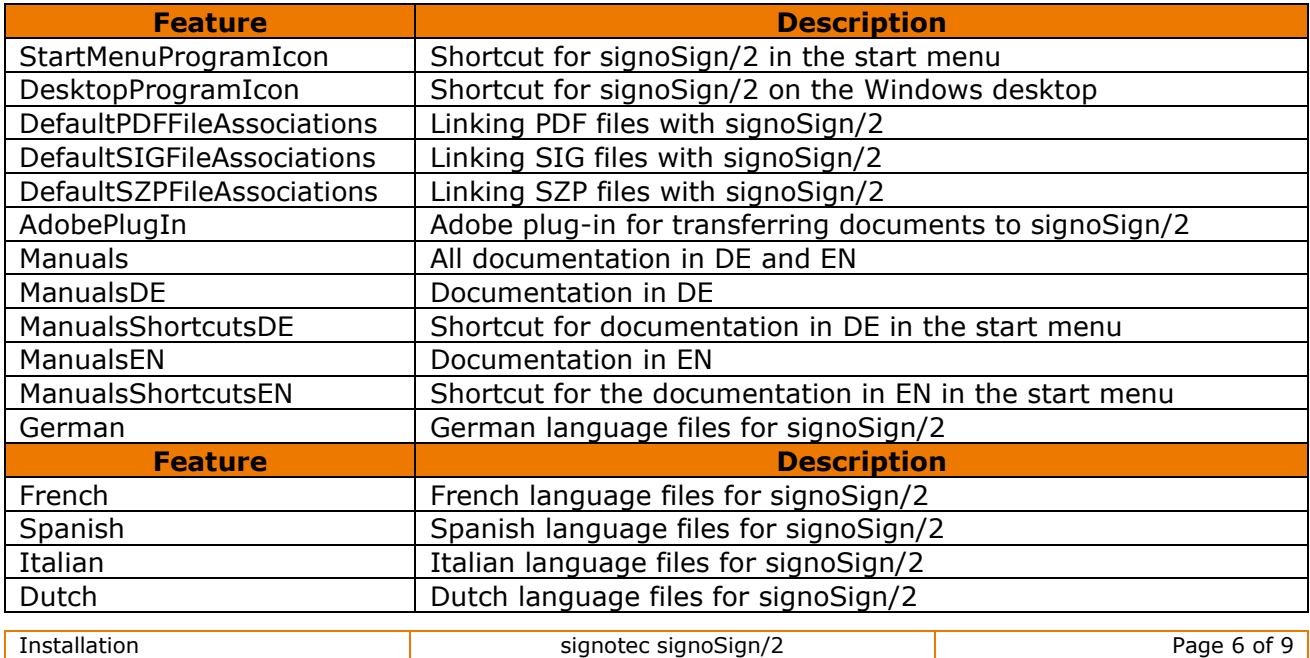

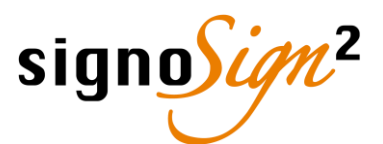

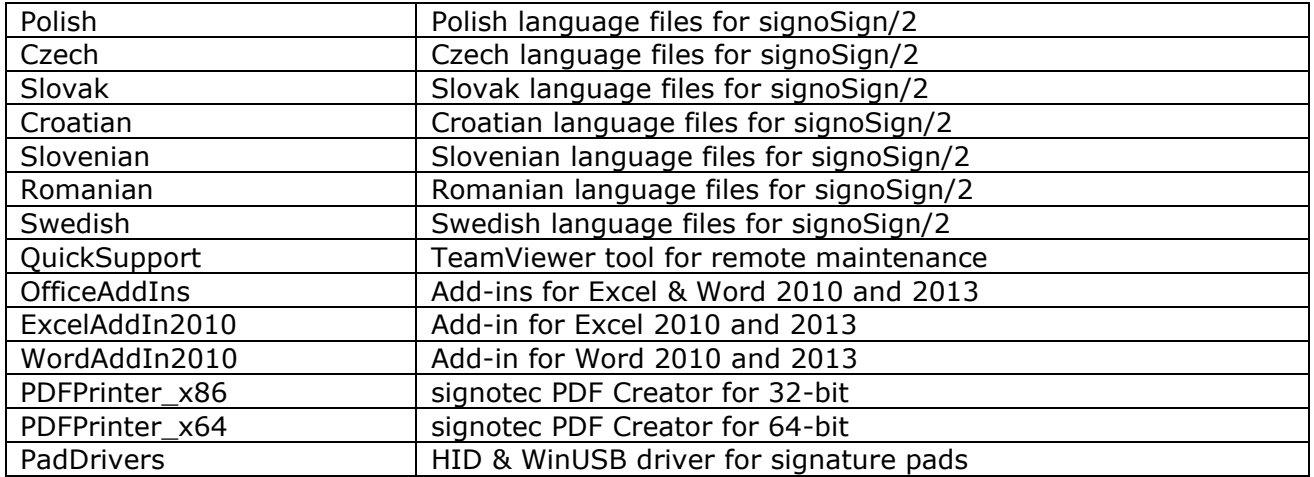

#### <span id="page-6-0"></span>**2.2.2 Installation with all features (Express)**

If you have selected the express installation option, the following call, for example, can be used.

32-bit setup: signotec\_signoSign2\_XX.X.XX\_32Bit.exe /s /v" INSTALLDIR=\"C:\Program Files\signotec\" /qn" 64-bit setup: signotec\_signoSign2\_XX.X.XX\_64Bit.exe /s /v" INSTALLDIR=\"C:\Program Files\signotec\" /qn"

#### <span id="page-6-1"></span>**2.2.3 Installation with selected features (Custom)**

If you want to install some but not all features, select the custom installation option. Two options are available here.

In the first version, use *REMOVE* to define which features you do not want to install. The individual features must be separated by a comma. All features that are not listed will be installed.

```
32-bit setup:
signotec_signoSign2_XX.X.XX_32Bit.exe /s /v" INSTALLDIR=\"C:\Program Files\signotec\" ADDLOCAL=ALL 
REMOVE=DesktopProgramIcon,DefaultPDFFileAssociations,PadDrivers /qn"
64-bit setup:
signotec_signoSign2_XX.X.XX_64Bit.exe /s /v" INSTALLDIR=\"C:\Program Files\signotec\" ADDLOCAL=ALL
REMOVE=StartMenuProgramIcon,DefaultSIGFileAssociations,PDFPrinter_x64 /qn"
```
In the second version, use *ADDLOCAL* to define which features you wish to install. The individual features must be separated by a comma. All features that are not listed will not be installed.

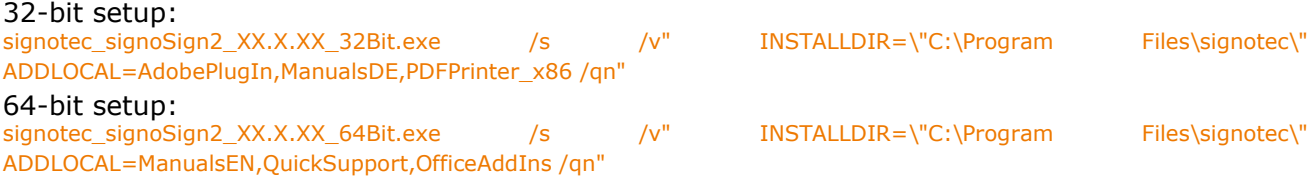

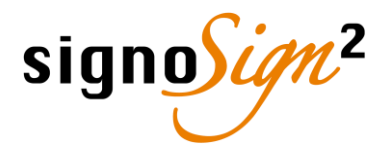

#### <span id="page-7-0"></span>**2.3 Standard uninstallation**

To remove signoSign/2, select Programs and Features from the Windows Control Panel or use the *Remove Program* function which you can access by running the program setup again. The signotec PDF Creator must be uninstalled separately. This can only be done by going to the Windows Control Panel and uninstalling *PDFCreator*.

#### <span id="page-7-1"></span>**2.4 Silent deinstallation**

Alternatively to dialog-based installation, you can also run a silent installation without you having to do anything. The following call, for example, can be used.

32-bit setup: signotec\_signoSign2\_XX.X.XX\_32Bit.exe /s /x /v" /qn" 64-bit setup: signotec\_signoSign2\_XX.X.XX\_64Bit.exe /s /x /v" /gn"

#### <span id="page-7-2"></span>**2.5 Security message for device software**

If you also wish to install the HID and WinUSB drivers (PadDrivers feature), you will be shown a Windows security message once the installation process has started where you will prompted whether you really want to install the device software. If you select *Install*, the driver will be installed. Conversely, if you choose *Do not install*, the driver installation will be aborted and signoSign/2 will then be installed. If you select *Always trust software from 'signotec GmbH'*, the message for subsequent installations will be disabled.

To suppress this security message if you are running a silent installation of signoSign/2, you will need to add the certificate used to sign the driver setup to the Windows certificate store under Trusted Publishers prior to installation. You can get the certificate from us *[on request](https://en.signotec.com/supportform)* or unzip it yourself from the setup. To import the certificate, you can enter the following command in the command prompt:

*certutil -addstore -f "TrustedPublisher" "zertifikat.cer"*

If you are using Windows 7, you will need the update *[KB2921916](http://thehotfixshare.net/board/index.php?s=5bbb7550ba22be012ad91f34e7b3bbab&autocom=downloads&req=download&code=confirm_download&id=18882)* which has to be installed before you import the certificate. After installation is complete, you will need to reboot your computer always before you import the certificate.

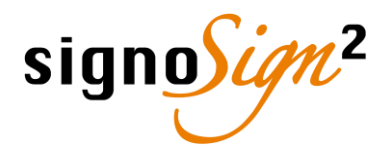

#### <span id="page-8-0"></span>**2.6 Installation with configuration**

If you want to install signoSign/2 with an existing configuration, this can be done by dragging and dropping the configuration files into the same folder where the signoSign/2 setup is also located. You can export the configuration from signoSign/2. Please refer to the manual for a detailed description. Due to the file names, these files will be taken into account during installation and signoSign/2 will be configured accordingly. The following configuration files will also be included when the software is installed:

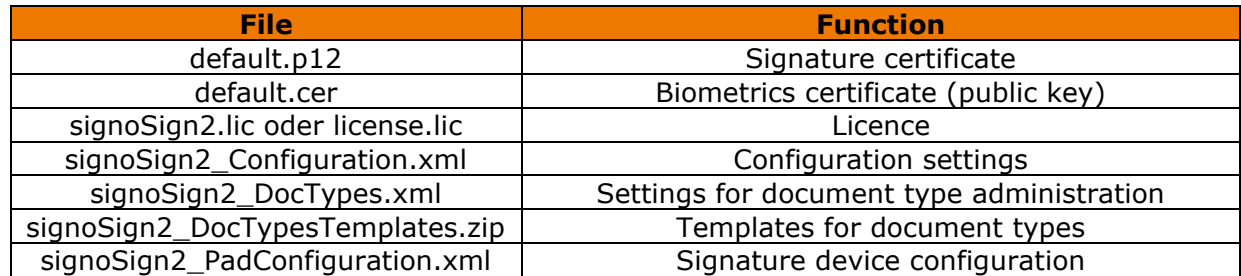

Make sure that the file names are exactly as they appear here.

The following configuration files are only relevant if you use one of the signoSign/2 plug-ins:

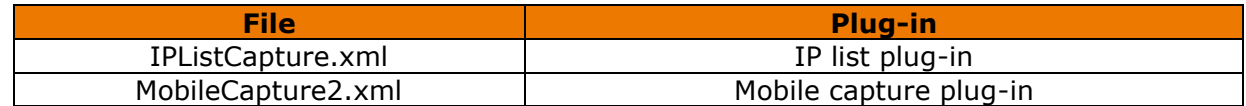

#### <span id="page-8-1"></span>**3 signotec PDF Creator**

signotec PDF Creator is a virtual printer that can also be installed when you are installing signoSign/2 (PDFPrinter\_x86 or PDFPrinter\_x64 feature) and configured using the *PDFCreator* application. This printer can be used to convert a document into a PDF from any application and automatically open it in signoSign/2.

If you already have a PDF file, you do not need to – and should not – print it using signotec PDF Creator since errors may occur when converting it. Open this type of document directly in signoSign/2, or use the Adobe add-in *signotec Document Transfer* if the document is open in Adobe Acrobat Reader to transfer it to signoSign/2.

The signotec PDF Creator is part of the setup, but it is installed as a stand-alone application and therefore needs to be configured and uninstalled separately.

If PDFCreator from pdfforge is already installed on your computer, you will not be able to install signotec PDF Creator. Either uninstall PDFCreator before installing signoSign/2 or deselect signotec PDF Creator as a feature in the signoSign/2 setup so that it will not be installed.

You can create another virtual printer in the PDFCreator application and create a profile for it which transfers the PDF that is generated to signoSign/2. You can find a separate *[manual](https://en.signotec.com/service/media-library/documents/)* on our website that you guide you through the process.